ENGLISH

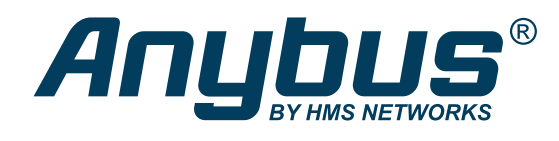

## Anybus® Wireless Bolt Serial™

## **USER MANUAL**

SCM-1202-143 Version 2.0 Publication date 2022-04-07

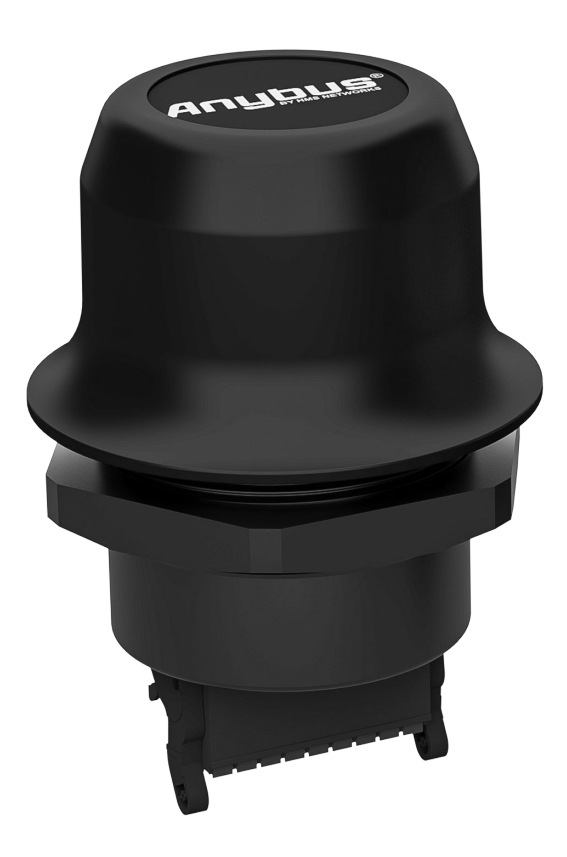

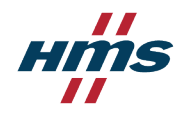

#### Important User Information

#### **Disclaimer**

The information in this document is for informational purposes only. Please inform HMS Networks of any inaccuracies or omissions found in this document. HMS Networks disclaims any responsibility or liability for any errors that may appear in this document.

HMS Networks reserves the right to modify its products in line with its policy of continuous product development. The information in this document shall therefore not be construed as a commitment on the part of HMS Networks and is subject to change without notice. HMS Networks makes no commitment to update or keep current the information in this document.

The data, examples and illustrations found in this document are included for illustrative purposes and are only intended to help improve understanding of the functionality and handling of the product. In view of the wide range of possible applications of the product, and because of the many variables and requirements associated with any particular implementation, HMS Networks cannot assume responsibility or liability for actual use based on the data, examples or illustrations included in this document nor for any damages incurred during installation of the product. Those responsible for the use of the product must acquire sufficient knowledge in order to ensure that the product is used correctly in their specific application and that the application meets all performance and safety requirements including any applicable laws, regulations, codes and standards. Further, HMS Networks will under no circumstances assume liability or responsibility for any problems that may arise as a result from the use of undocumented features or functional side effects found outside the documented scope of the product. The effects caused by any direct or indirect use of such aspects of the product are undefined and may include e.g. compatibility issues and stability issues.

Copyright © 2021 HMS Networks

**Contact Information** Postal address: Box 4126 300 04 Halmstad, Sweden

E-Mail: info@hms.se

# **Table of Contents**

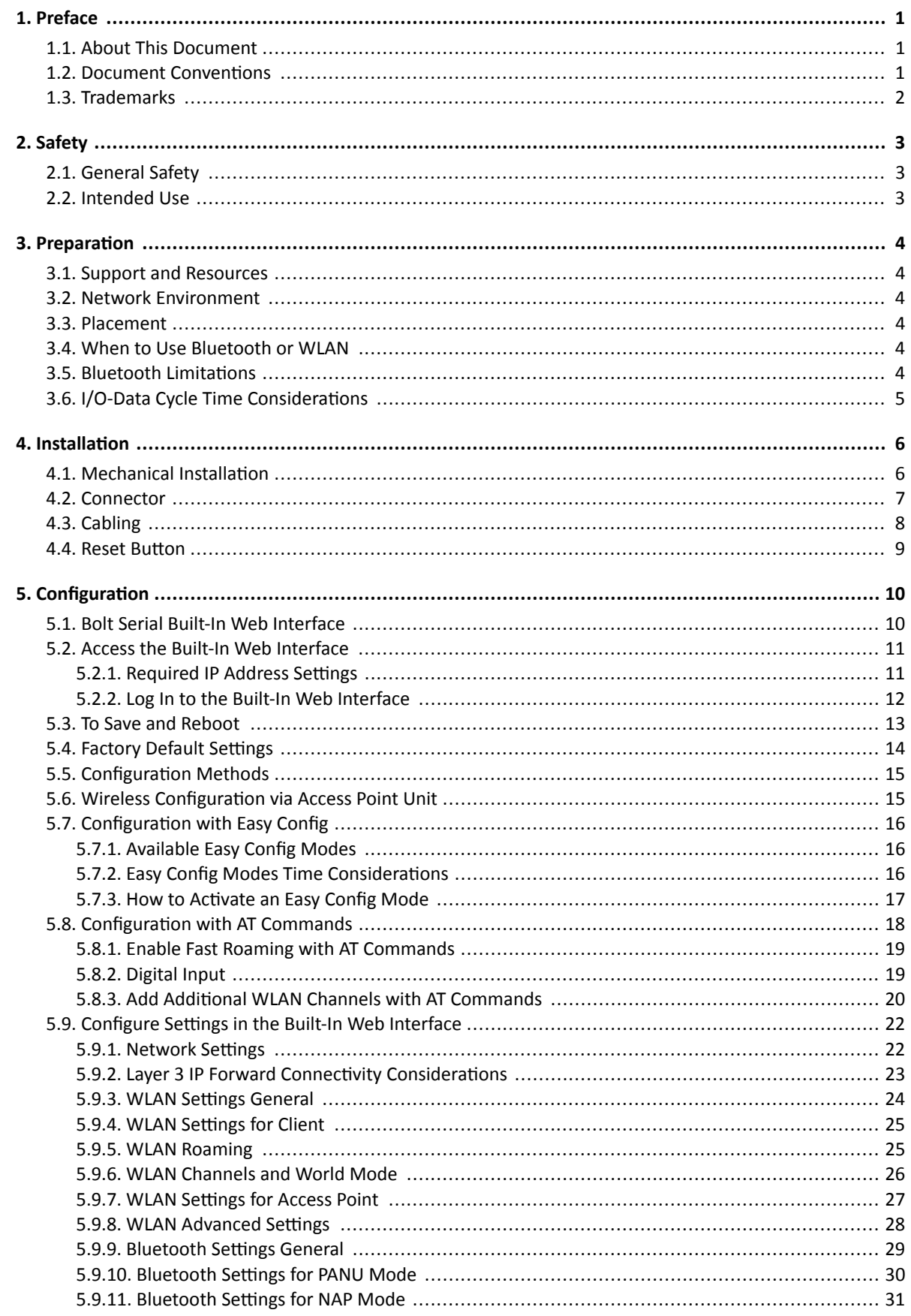

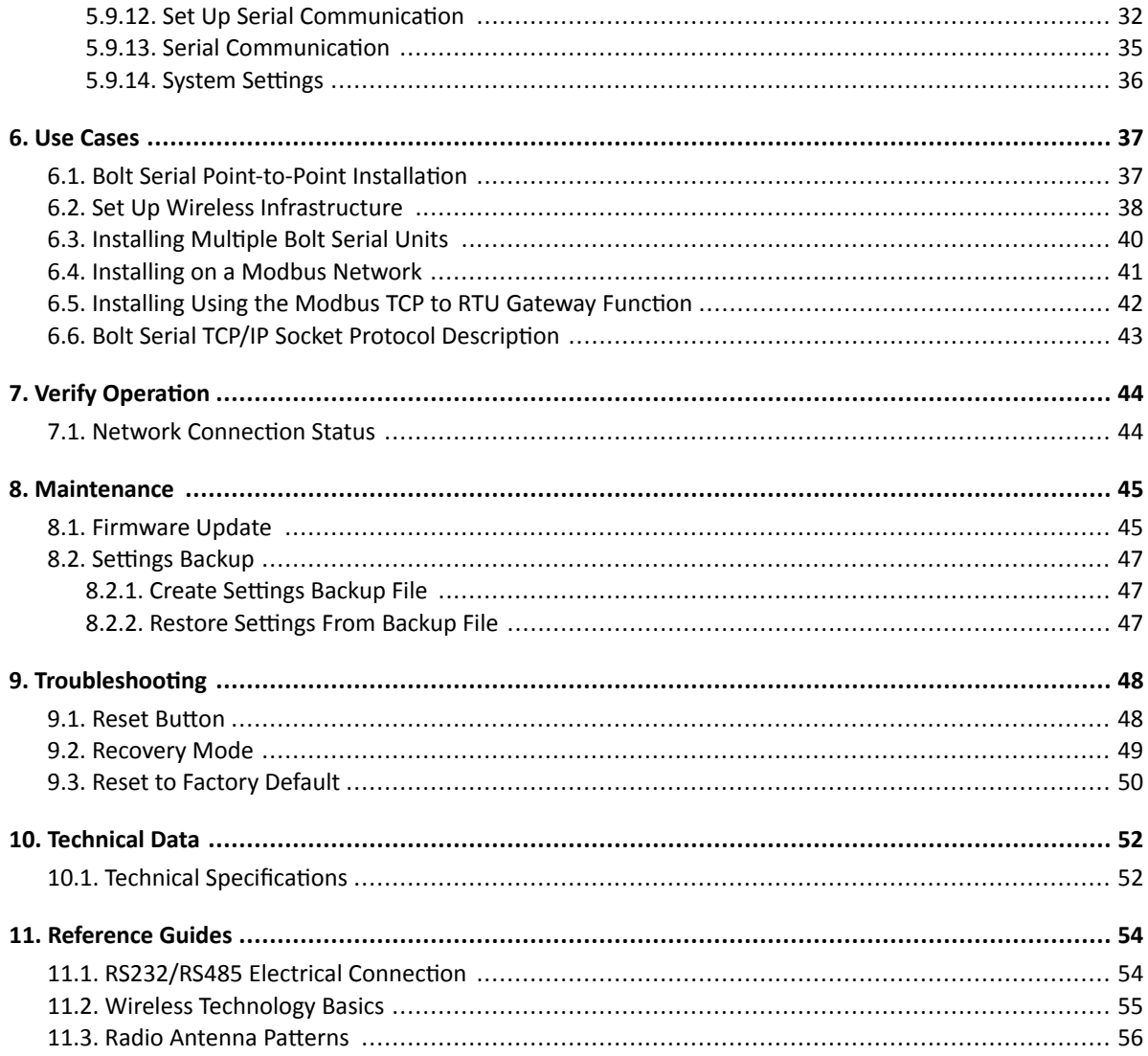

# <span id="page-4-0"></span>**1. Preface**

## **1.1. About This Document**

This document describes how to install and configure Anybus® Wireless Bolt Serial™.

For additional documentation and software downloads, FAQs, troubleshooting guides and technical support, please visit [www.anybus.com/support.](https://www.anybus.com/technical-support/support-home)

## **1.2. Document Conventions**

### **Lists**

Numbered lists indicate tasks that should be carried out in sequence:

- 1. First do this
- 2. Then do this

Bulleted lists are used for:

- Tasks that can be carried out in any order
- Itemized information

#### **User Interaction Elements**

**User interaction elements** (buttons etc.) are indicated with bold text.

### **Program Code and Scripts**

Program code and script examples

### **Cross-References and Links**

Cross-reference within this document: Document Conventions (page 1)

External link (URL): [www.anybus.com](https://www.anybus.com/home)

### **Safety Symbols**

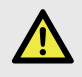

### **DANGER**

Instructions that must be followed to avoid an imminently hazardous situation which, if not avoided, will result in death or serious injury.

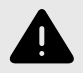

### **WARNING**

Instructions that must be followed to avoid a potential hazardous situation that, if not avoided, could result in death or serious injury.

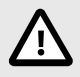

#### **CAUTION**

Instruction that must be followed to avoid a potential hazardous situation that, if not avoided, could result in minor or moderate injury.

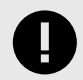

#### **IMPORTANT**

Instruction that must be followed to avoid a risk of reduced functionality and/or damage to the equipment, or to avoid a network security risk.

## <span id="page-5-0"></span>**Information Symbols**

**NOTE**

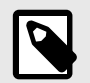

Additional information which may facilitate installation and/or operation.

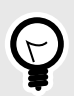

**TIP** Helpful advice and suggestions.

## **1.3. Trademarks**

Anybus® is a registered trademark and Wireless Bolt Serial™ is a trademark of HMS Networks AB.

All other trademarks are the property of their respective holders.

## <span id="page-6-0"></span>**2. Safety**

## **2.1. General Safety**

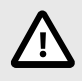

## **CAUTION**

This equipment emits RF energy in the ISM (Industrial, Scientific, Medical) band. Make sure that all medical devices used in proximity to this equipment meet appropriate susceptibility specifications for this type of RF energy.

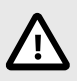

## **CAUTION**

This equipment contains parts that can be damaged by electrostatic discharge (ESD). Use ESD prevention measures to avoid damage.

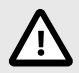

#### **CAUTION**

Minimum temperature rating of the cable to be connected to the field wiring terminals, 90 °C.

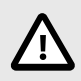

### **CAUTION**

Use copper wire only for field wiring terminals.

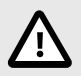

#### **CAUTION**

This equipment is recommended for use in both industrial and domestic environments. For industrial environments it is mandatory to use the functional earth connection to comply with immunity requirements. For domestic environments the functional earth must be used if a shielded Ethernet cable is used, in order to meet emission requirements.

## **2.2. Intended Use**

The intended use of this equipment is as a communication interface and gateway. The equipment receives and transmits data on various physical levels and connection types.

If this equipment is used in a manner not specified by the manufacturer, the protection provided by the equipment may be impaired.

# <span id="page-7-0"></span>**3. Preparation**

## **3.1. Support and Resources**

For additional documentation and software downloads, FAQs, troubleshooting guides and technical support, please visit [www.anybus.com/support.](https://www.anybus.com/technical-support/support-home)

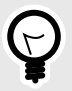

## **TIP**

Have the product article number available, to search for the product specific support web page. You find the product article number on the product cover.

## **3.2. Network Environment**

Ensure that you have all the necessary information about the capabilities and restrictions of your local network environment before installation.

## **3.3. Placement**

### **Antenna Considerations**

The characteristics of the internal antenna should be considered when choosing the placement and orientation of the unit.

See also Internal Antenna Characteristics.

### **Required Distance Between Devices**

For optimal reception, wireless devices require a zone between them clear of objects that could otherwise obstruct or reflect the signal. To avoid signal interference, a minimum distance of 50 cm between the devices should be observed.

See [Wireless Technology Basics \(page 55\).](#page-58-0)

## **3.4. When to Use Bluetooth or WLAN**

#### **Use Bluetooth when:**

- The wireless link has an Anybus Wireless Bolt or Anybus Wireless Bridge II at both ends.
- An interruption-free connection is more important than data throughput speed.
- Interference robustness is important, e.g. in an industrial environment.
- A Profinet I/O cycle time or EtherNet/IP RPI of 64 ms or more is acceptable.

#### **Use WLAN when:**

- Connecting to other types of wireless devices or a WLAN infrastructure.
- High data throughput speed is more important than connection reliability.
- Large file transfers are expected.
- WLAN channel frequency planning is possible.
- A low Profinet I/O cycle time or EtherNet/IP RPI is desired.

## **3.5. Bluetooth Limitations**

Due to different implementations of Bluetooth by different manufacturers, Bluetooth PAN (Personal Area Network) may not work with some devices.

WLAN 5 GHz cannot be used at the same time as WLAN 2.4 GHz or Bluetooth.

## <span id="page-8-0"></span>**3.6. I/O-Data Cycle Time Considerations**

Based on recommendations from industrial equipment suppliers, such as Rockwell and Siemens, use the following minimum I/Odata cycle times for PROFINET and EtherNet/IP networks:

- Wireless link Point-to-Point with Bluetooth PANU-PANU or Wi-Fi Access Point to Station: 32 ms
- Wireless link with Access Point and up to 4 wireless clients/stations, Bluetooth or Wi-Fi: 64 ms

# <span id="page-9-0"></span>**4. Installation**

## **4.1. Mechanical Installation**

### **Placement**

- The device is intended to be mounted on top of a machine or cabinet through an M50 (50.5mm) hole using the included sealing ring and nut.
- The top mounting surface, in contact with the sealing, must be flat with a finish equivalent to Ra 3.2 or finer and cleaned and free from oils and greases.

## **Installation**

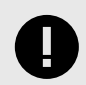

### **IMPORTANT**

Make sure that the sealing ring is correctly placed in the circular groove in the top part of the housing before tightening the nut.

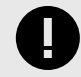

### **IMPORTANT**

Always hold the BOTTOM part of the unit when untightening the nut, not the top part (the cap).

#### **Tightening torque:** 5 Nm ±10 %

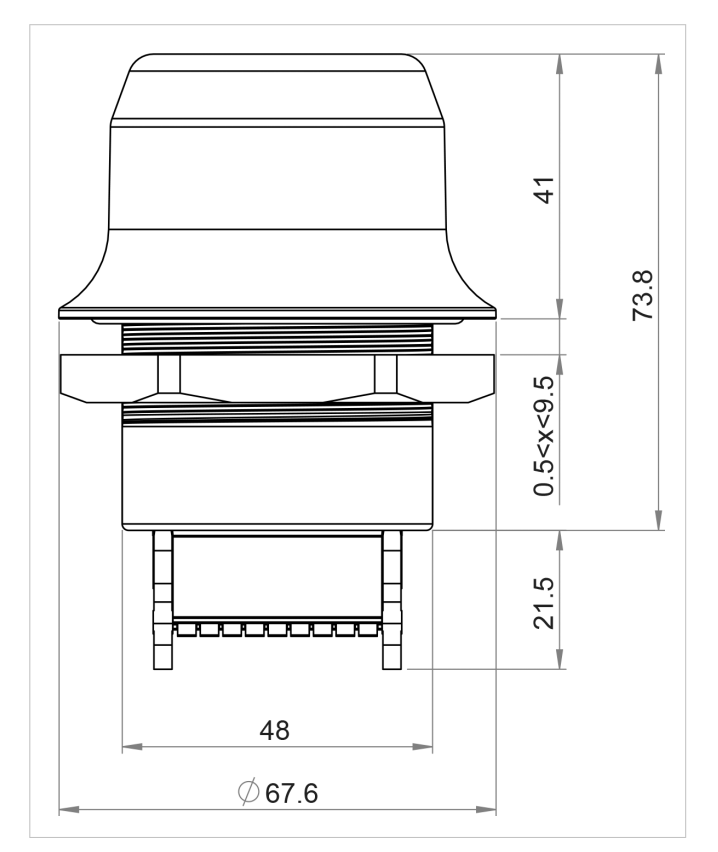

All measurements are in mm.

Figure 1. Installation drawing

## <span id="page-10-0"></span>**4.2. Connector**

The 18-pin connector is common for several models of the Anybus Wireless Bolt. Some pins may have a different function depending on model. Unused pins should not be connected.

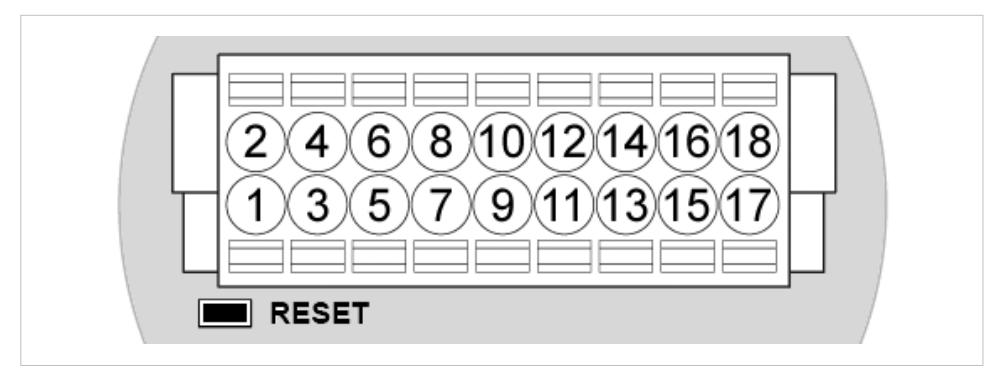

Figure 2. 18-Pin connector

The location of the **RESET** button can be used as a reference for the pin numbering when the connector is attached to the Bolt Serial. Pin 1 will be the pin closest to the **RESET** button.

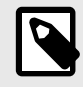

## **NOTE**

The Ethernet interface is intended for configuration purposes only. Bolt Serial is not designed for permanent Ethernet communication.

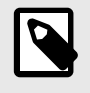

### **NOTE**

A and B marking differs between different devices, in this product A is TX-/RX- or D- and B is TX+/RX+ or D+.

For information about the correct connection type and termination, refer to [RS232/RS485 Electrical Connection](#page-57-0) [\(page 54\)](#page-57-0).

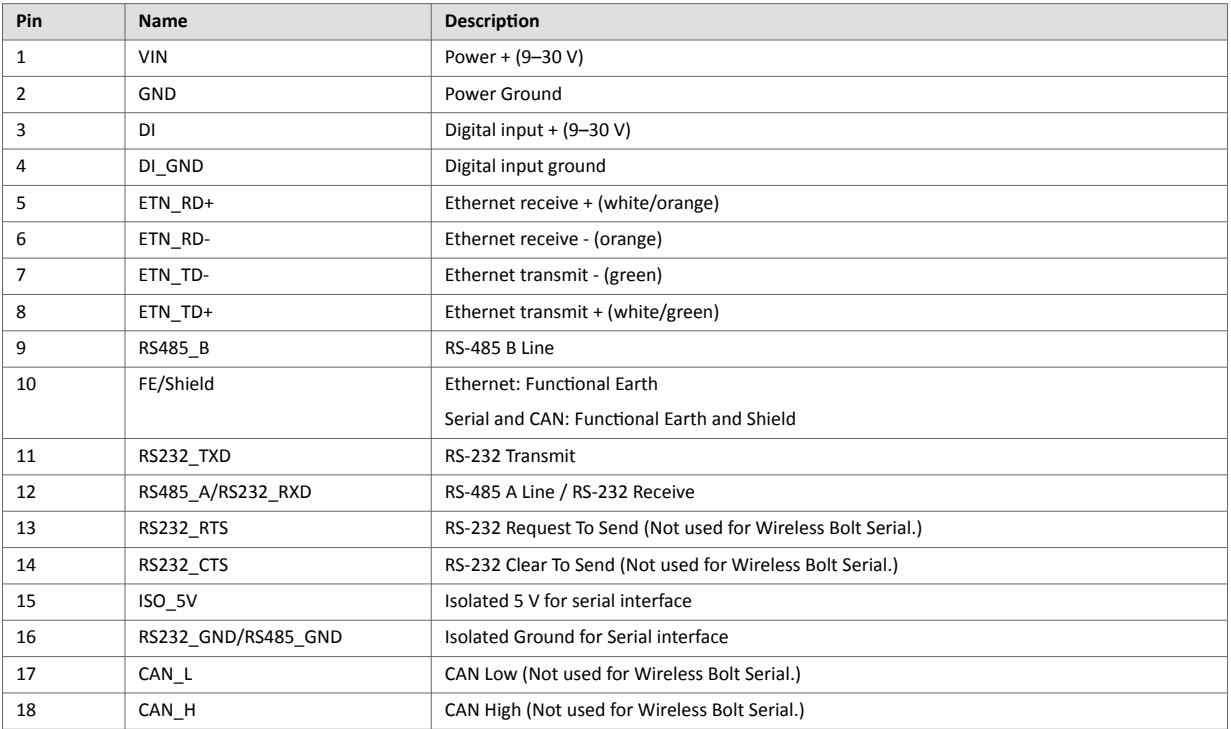

#### <span id="page-11-0"></span>**Note:**

- Use RS-485 when connecting multiple devices to a Bolt Serial.
- The Ethernet wire colors refer to the **T568A** standard.
- If using a shielded Ethernet cable the shield must be unconnected.
- RS-232 and RS-485 cannot be used at the same time.
- Use termination for RS-485 and CAN when required.
- RS485 Common signal reference ground (SC) is the RS485\_GND pin.

## **4.3. Cabling**

## **Before You Begin**

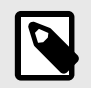

### **NOTE**

When using **Easy Config Modes**, the Bolt Serial that is to be configured as a Client does not need to be connected to the Ethernet wires. Only power and Serial wiring are used.

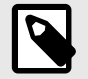

## **NOTE**

To maintain signal integrity, low emission and high immunity to EMI, untwist the twisted pair cable as little as possible.

### **Procedure**

#### **Create connector cable for Bolt Serial**

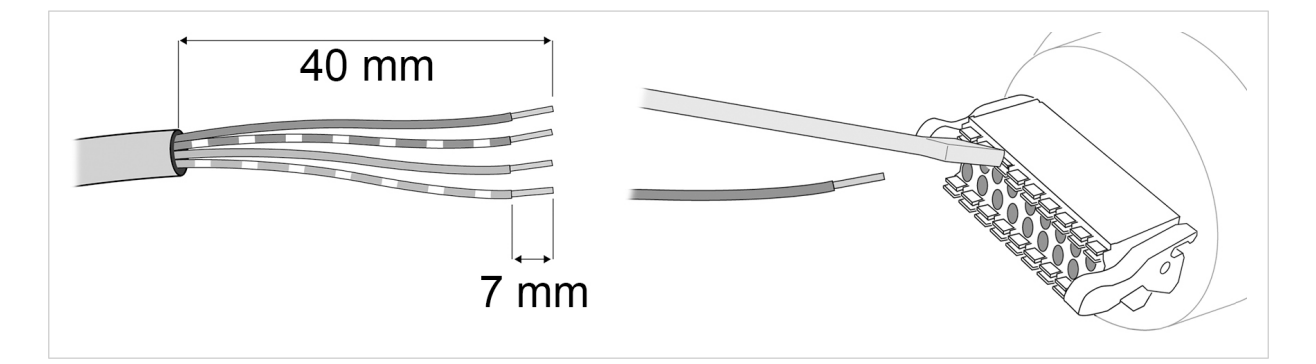

- 1. Cut off one of the connectors on a standard Cat5e or Cat6 Ethernet cable.
- 2. Strip off about 40 mm (1½ inch) of the cable jacket and untwist the orange, orange/white, green and green/white wires.

The shield and the other wires are not used.

- 3. Strip off about 7 mm (¼ inch) of the isolation on each wire.
- 4. Push the pin spring release next to each socket on the connector and insert the correct wire end according to [Connector \(page 7\).](#page-10-0)
- 5. Connect the wires from the Serial device to the connector in the same way as the Ethernet wiring.
- 6. Connect the wires from the power supply to the connector in the same way as the Ethernet wiring.

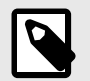

**NOTE**

Ensure that polarity is not reversed.

## <span id="page-12-0"></span>**4.4. Reset Button**

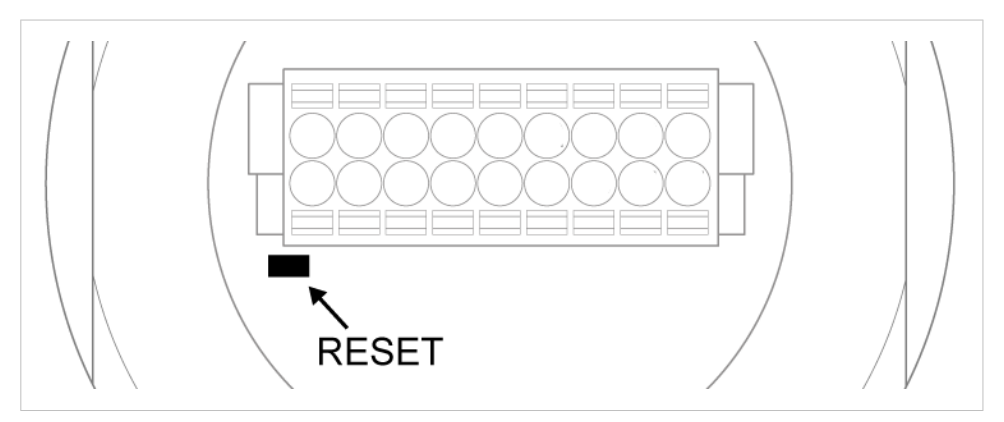

Figure 3. Reset button

The **Reset** button is located on the bottom of the Bolt Serial.

# <span id="page-13-0"></span>**5. Configuration**

## **5.1. Bolt Serial Built-In Web Interface**

The Bolt Serial built-in web interface is used to configure, maintain and troubleshoot the Bolt Serial. Parameters can be set individually or using pre-configured Easy Config modes.

The web interface is accessed by pointing a web browser to the IP address of the unit.

The default address is 192.168.0.99.

See also [Access the Built-In Web Interface \(page 11\).](#page-14-0)

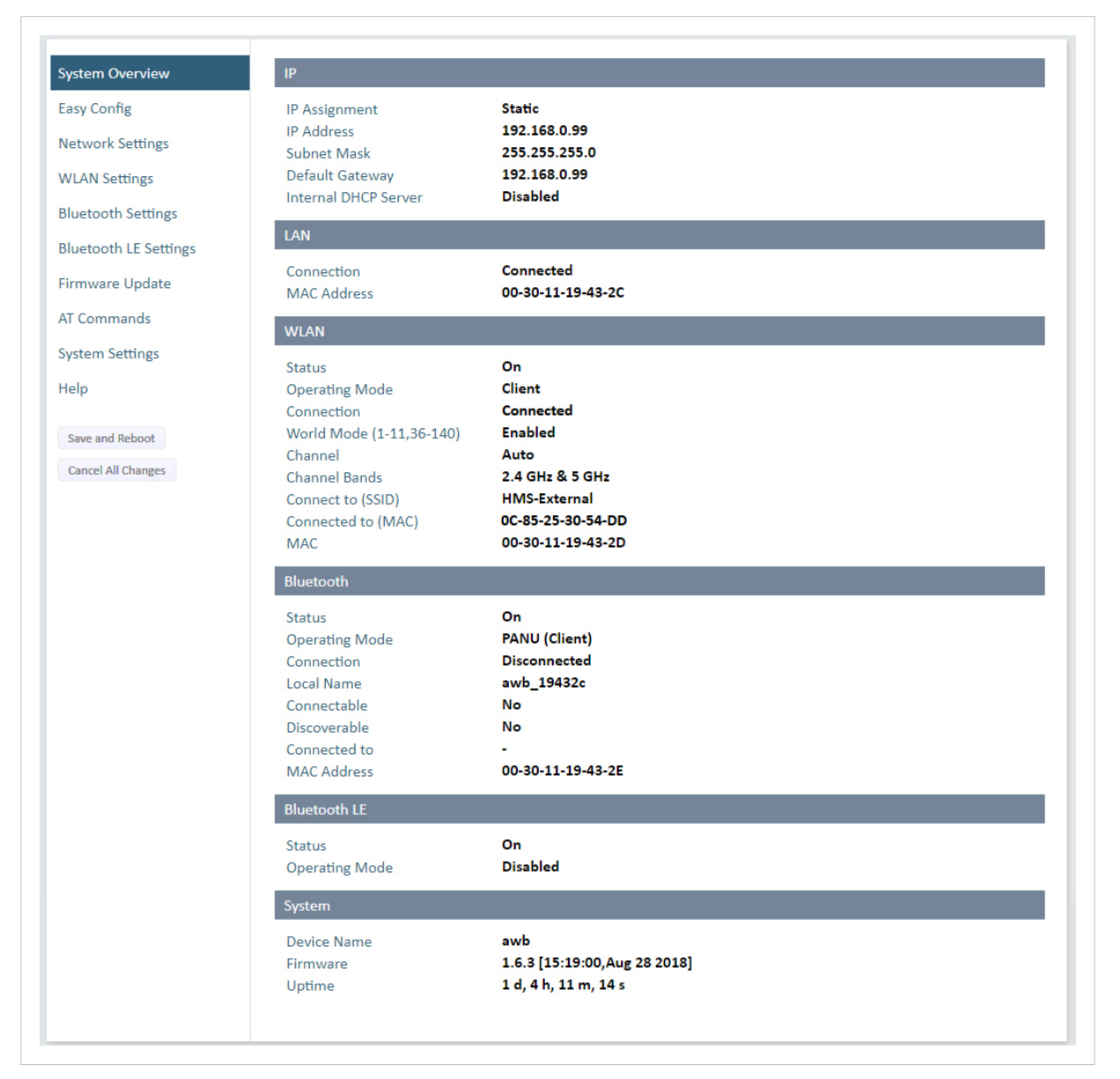

Figure 4. System Overview page example

The **System Overview** page shows current settings and network connection status.

The **Help** page describes the AT commands that can be used for advanced configuration.

## <span id="page-14-0"></span>**5.2. Access the Built-In Web Interface**

### **5.2.1. Required IP Address Settings**

To be able to access the Bolt Serial built-in web interface you may need to adjust the IP settings, choose one of the following methods.

The Bolt Serial default IP address is 192.168.0.99.

#### **Option 1 - Set a Static IP Address on Your PC**

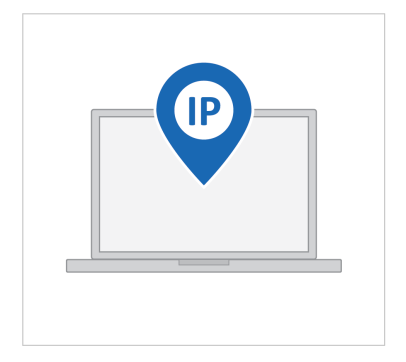

On the PC accessing the Bolt Serial built-in web interface, set a static IP address within the same IP address range as the Bolt Serial IP address.

Note that when you change to a static IP address on your PC, internet access is lost.

#### **Option 2 - Change the IP Address on the Bolt Serial Ethernet port**

![](_page_14_Figure_11.jpeg)

Use the software application HMS IPconfig to find and change the IP address on the Bolt Serial Ethernet port, to one within the same IP address range as the PC accessing the Bolt Serial built-in web interface.

To download the installation files, please visit [www.anybus.com/support](https://www.anybus.com/technical-support/support-home) and enter the product article number to search for the Bolt Serial support web page. You find the product article number on the product cover.

#### **Result**

Now you can enter the Bolt Serial IP address in your web browser and search to access the built-in web interface login page.

See [Log In to the Built-In Web Interface \(page 12\).](#page-15-0)

### <span id="page-15-0"></span>**5.2.2. Log In to the Built-In Web Interface**

The Bolt Serial built-in web interface can be accessed from a standard web browsers.

#### **Before You Begin**

![](_page_15_Picture_5.jpeg)

#### **IMPORTANT**

Before installing Bolt Serial on a network, change the default administrator password.

![](_page_15_Picture_8.jpeg)

### **IMPORTANT**

Before installing the Bolt Serial on a network, change the Bolt Serial default username and password.

![](_page_15_Picture_11.jpeg)

### **NOTE**

The Bolt Serial comes with a default username and password. The default username is admin, written in lowercase letters. You find the default password on the Bolt Serial product housing.

![](_page_15_Picture_14.jpeg)

## **NOTE**

The Bolt Serial default IP address is 192.168.0.99.

#### **Procedure**

#### **Login to the Bolt Serial built-in web interface**

- 1. Open a web browser.
- 2. Click to select the **Address bar** and enter the Bolt Serial IP address.

![](_page_15_Figure_21.jpeg)

![](_page_15_Figure_22.jpeg)

#### 3. Press **Enter**.

The built-in web interface login screen appears.

4. Enter the **Password** and click **Sign in**.

![](_page_15_Picture_127.jpeg)

Figure 6. Built-in web interface login screen

#### <span id="page-16-0"></span>**Result**

You are logged in to the **System Overiew** page.

![](_page_16_Picture_78.jpeg)

Figure 7. **System Overiew** page

## **5.3. To Save and Reboot**

![](_page_16_Picture_7.jpeg)

## **Cancel Changes**

To cancel changes you have made to the settings:

• In the left sidebar menu, click **Cancel All Changes**.

To restore settings, see [Restore Settings From Backup File \(page 47\)](#page-50-0).

## **Apply Changes**

• To apply changes, click **Save and Reboot** in the left sidebar menu. Bolt Serial restarts for the changes to take effect.

## <span id="page-17-0"></span>**5.4. Factory Default Settings**

Any one of these actions will restore the factory default settings:

![](_page_17_Picture_170.jpeg)

![](_page_17_Picture_171.jpeg)

![](_page_17_Picture_172.jpeg)

![](_page_17_Picture_173.jpeg)

## <span id="page-18-0"></span>**5.5. Configuration Methods**

There are different methods available for configuring the Bolt Serial.

#### **Built-In Web Interface Settings**

Bolt Serial can be configured via the settings in the built-in web interface.

See Configure [Settings in the Built-In Web Interface \(page 22\)](#page-25-0).

#### **Easy Config Modes**

Bolt Serial can be configured using one of the pre-configured Easy Config modes.

See [Configuration with Easy Config \(page 16\).](#page-19-0)

### **AT Commands**

Advanced configuration can be carried out by issuing AT (modem) commands through the web interface or over a Telnet or RAW TCP connection to port 8080.

For more information about how to use the AT commands, navigate to the built-in web interface **Help** page or see the AT Commands Reference Guide.

See also [Configuration with AT Commands \(page 18\)](#page-21-0).

## **5.6. Wireless Configuration via Access Point Unit**

Configuration of Wireless Bolt and Bridge Clients can be performed wirelessly, via a PC connected to the Wireless Bolt or Bridge Access Point.

When connection is established via the wireless interface, the Wireless Bolt or Bridge Client does not need to be connected with an Ethernet cable during configuration.

## <span id="page-19-0"></span>**5.7. Configuration with Easy Config**

## **5.7.1. Available Easy Config Modes**

Bolt Serial may be configured using one of the pre-configured Easy Config modes.

![](_page_19_Picture_5.jpeg)

## **NOTE**

By default, the unit starts in **Easy Config Mode 4**. The unit awaits automatic configuration during 120 seconds or until receiving a configuration.

![](_page_19_Picture_189.jpeg)

### **NOTE**

To cancel Easy Config mode 11, the unit must be reset to factory default settings. See [Reset to](#page-53-0) [Factory Default \(page 50\)](#page-53-0)

#### Table 1. Easy Config modes

![](_page_19_Picture_190.jpeg)

The Easy Config modes are also described when selected in the built-in web interface. See [How to Activate an](#page-20-0) [Easy Config Mode \(page 17\).](#page-20-0)

## **5.7.2. Easy Config Modes Time Considerations**

Table 2. Easy Config modes time considerations

![](_page_19_Picture_191.jpeg)

## <span id="page-20-0"></span>**5.7.3. How to Activate an Easy Config Mode**

**Activate an Easy Config Mode in the Built-In Web Interface**

![](_page_20_Picture_52.jpeg)

Figure 8. Built-in web interface Easy Config menu

- 1. In the built-in web interface, navigate to the **Easy Config** page.
- 2. To activate an Easy Config mode, select it from the drop-down menu and click **Set**. See also [Available Easy Config Modes \(page 16\).](#page-19-0) The selected mode is activated immediately.

## <span id="page-21-0"></span>**5.8. Configuration with AT Commands**

Advanced configuration can be carried out by issuing AT commands via the web interface or over a Telnet or RAW TCP connection to port 8080 or over serial interface.

Use AT commands to setting advanced parameters, that are not accessible in the Bolt Serial built-in web interface.

AT commands can be used to read out parameters in text format and for batch configuration using command scripts.

For a complete list of supported AT commands, click **Help** in the built-in web interface. See also the AT Commands Reference Guide at [www.anybus.com/support](https://www.anybus.com/technical-support/support-home).

#### **Procedure**

![](_page_21_Picture_85.jpeg)

Figure 9. AT Commands and AT Results

- 1. Enter or paste the AT commands into the **Enter AT Command(s)** text field.
- 2. Click **Send**.
- 3. The result codes are displayed in the **AT Result** panel.

## <span id="page-22-0"></span>**5.8.1. Enable Fast Roaming with AT Commands**

Fast Roaming is only used for Client Mode.

Fast Roaming is enabled as default but can be permanently disabled using AT commands.

#### **Procedure**

Enable or Disable Fast Roaming.

- 1. To Enable or Disable Fast Roaming, change the value of register **4004**.
	- Enable Fast Roaming:

ATS4004=1

• Disable Fast Roaming:

ATS4004=0

2. For the command to take effect, reboot the Bolt Serial. Send the Reboot device AT Command:

AT\*AMREBOOT

For more information about how to set up WLAN roaming, see the AT Commands Reference Guide or the **Help** page in the built-in web interface.

### **5.8.2. Digital Input**

The digital input can be used to control roaming between Bluetooth access points (NAP).

For more information, refer to the AT Commands Reference Guide at [www.anybus.com/support.](https://www.anybus.com/technical-support/support-home)

![](_page_22_Picture_18.jpeg)

#### **IMPORTANT**

If voltage is applied to the digital input for more that 10 seconds the unit will be reset to factory defaults.

## <span id="page-23-0"></span>**5.8.3. Add Additional WLAN Channels with AT Commands**

WLAN Channels and World Mode is only used for Client Mode.

World Mode can be disabled and additional channels added using AT commands.

![](_page_23_Picture_5.jpeg)

### **NOTE**

When World Mode is disabled and additional channels are used, WLAN communication may take a longer time to establish during startup.

When using additional channels:

- The unit will search for country information during the scan.
- If the scan indicates that the unit is operating within either the European (ETSI) or North American (FCC) regulatory domains, the additional channels will be enabled.
- A new scan will be performed every hour to update the regulatory domain.
- If no country information or conflicting information is detected, the unit will revert to World Mode. The unit must then be restarted to update the regulatory domain.

For more information about how to use AT commands, see the AT Commands Reference Guide or the **Help** page in the web interface.

For information on possible channels to include, see [WLAN Channels and World Mode \(page 26\)](#page-29-0).

#### **Procedure**

Enable or Disable World Mode and add WLAN channels.

- 1. To Enable or Disable World Mode.
	- Enable World Mode

AT\*WMM=1

• Disable World Mode:

 $AT*WWM=0$ 

2. To include WLAN channels for connection and roaming, use the AT Command **AT\*WSCHL=<channel\_list>,<store>**.

Example 1. Add 2.4 GHz channels

2.4 GHz system with Access Points in channel 1, 6 and 11. There is no 5 GHz channels.

AT\*WSCHL=1,6,11,1

Example 2. Add both 2.4 GHz and 5 GHz channels

2.4 GHz channels: 1, 6 and 11

5 GHz channels: 36, 40, 44, 48

AT\*WSCHL=1,6,11,36,40,44,48,1

3. For the change to take effect, reboot the Bolt Serial. Send the Reboot device AT Command:

AT\*AMREBOOT

# <span id="page-25-0"></span>**5.9. Configure Settings in the Built-In Web Interface**

## **5.9.1. Network Settings**

![](_page_25_Picture_141.jpeg)

## Figure 10. Network Settings page

![](_page_25_Picture_142.jpeg)

<span id="page-26-0"></span>![](_page_26_Picture_84.jpeg)

## **5.9.2. Layer 3 IP Forward Connectivity Considerations**

When using **Layer 3 IP forward** in an enterprise network, such as a Cisco Wireless LAN Controller, the connectivity may be reduced.

The cause may be:

- Multiple devices sharing a single wireless interface is not typically supported without special configuration.
- The network cannot enforce a 1-to-1 mapping of IP to MAC addresses and must allow propagation of broadcasted ARP messages over the wireless segment in order to route traffic to the bridged devices. If this for security or performance reasons is not acceptable, a setup with a single Ethernet node connected to the Wireless Bridge is recommended.

## <span id="page-27-0"></span>**5.9.3. WLAN Settings General**

![](_page_27_Picture_74.jpeg)

Figure 11. WLAN Settings page

| Setting               | <b>Description</b>                                                                                                    |
|-----------------------|----------------------------------------------------------------------------------------------------|
| Enable                | Enable/disable the WLAN interface.                                                                                                    |
| <b>Operating Mode</b> | Choose operation as WLAN Client or Access Point.                                                                                                 |
|                       | When Access Point is selected, additional settings will be available.                                                                            |
| <b>Channel Bands</b>  | <b>NOTE</b><br>The unit can be configured to scan on both the 2.4 GHz and 5 GHz channel bands but can only communicate on<br>one band at a time. |
|                       | Choose to scan only the 2.4 GHz or 5 GHz channel band, or both (default).                                                                        |

## <span id="page-28-0"></span>**5.9.4. WLAN Settings for Client**

![](_page_28_Picture_102.jpeg)

Figure 12. WLAN Settings page

#### **Connect to settings for Client**

![](_page_28_Picture_103.jpeg)

### **5.9.5. WLAN Roaming**

Bolt Serial supports Fast Roaming according to IEEE 802.11r.

This enables a WLAN Client to roam quicker between WLAN Access Points that have the same SSID and support IEEE 802.11r.

See also [Enable Fast Roaming with AT Commands \(page 19\).](#page-22-0)

## <span id="page-29-0"></span>**5.9.6. WLAN Channels and World Mode**

WLAN Channels and World Mode is only used for Client Mode.

![](_page_29_Picture_4.jpeg)

### **NOTE**

The maximum output power will be reduced on some channels depending on regulatory requirements.

Which channels are available for WLAN communication is restricted by the regulatory domain where the unit is operating.

Bolt Serial supports regulatory domain detection according to the IEEE 802.11d specification.

The unit is initially set in World Mode which enables only the universally allowed channels in the 2.4 GHz and 5 GHz bands.

#### Table 3. Regulatory domains and WLAN channels

![](_page_29_Picture_103.jpeg)

See also [Add Additional WLAN Channels with AT Commands \(page 20\)](#page-23-0).

### <span id="page-30-0"></span>**5.9.7. WLAN Settings for Access Point**

![](_page_30_Picture_132.jpeg)

Figure 13. WLAN Settings page

#### **Connect to settings for Access Point**

The following settings are specific for Access Point mode:

![](_page_30_Picture_133.jpeg)

#### **WPA2 Password Examples**

![](_page_30_Picture_9.jpeg)

### **IMPORTANT**

Do not use the example passwords in a live environment!

Example 4. Plain text password

For plain text passwords a combination of upper and lower case letters, numbers, and special characters is recommended.

Example of a strong plain text password:  $uS78$ <sub>\_</sub>xpa&amp; 43

Example 5. Hexadecimal password example

**0x000102030405060708090a0b0c0d0e0f101112131415161718191a1b1c1d1e1f**

## <span id="page-31-0"></span>**5.9.8. WLAN Advanced Settings**

![](_page_31_Picture_85.jpeg)

Figure 14. WLAN Settings page

### **Advanced Settings**

![](_page_31_Picture_86.jpeg)

## <span id="page-32-0"></span>**5.9.9. Bluetooth Settings General**

![](_page_32_Picture_125.jpeg)

Figure 15. Bluetooth Settings page

#### **General settings**

![](_page_32_Picture_126.jpeg)

#### **Connect to settings**

![](_page_32_Picture_127.jpeg)

#### **Paired devices**

The currently connected Bluetooth devices DHCP Client-ID are listed in the **Paired devices** panel.

To unpaire a devices, click **Unpaire**.

## <span id="page-33-0"></span>**5.9.10. Bluetooth Settings for PANU Mode**

![](_page_33_Picture_68.jpeg)

### Figure 16. Bluetooth Settings page

#### **Connect to settings for PANU Mode**

![](_page_33_Picture_69.jpeg)

## <span id="page-34-0"></span>**5.9.11. Bluetooth Settings for NAP Mode**

![](_page_34_Picture_61.jpeg)

Figure 17. Bluetooth Settings page

#### **Bluetooth Settings for NAP Mode**

![](_page_34_Picture_62.jpeg)

## <span id="page-35-0"></span>**5.9.12. Set Up Serial Communication**

![](_page_35_Picture_36.jpeg)

Serial Settings example, TCP Mode Server with Modbus TCP to Modbus RTU Gateway function enabled

Figure 18. Serial Settings page, TCP Mode Server

![](_page_36_Picture_133.jpeg)

Serial Settings example, TCP Mode Client enabled

Figure 19. Serial Settings page, TCP Mode Client

#### **Serial Settings**

![](_page_36_Picture_6.jpeg)

## **NOTE**

To avoid timing problems when different baud rates are set on the Master and the Slaves, set the lowest baud rate on the Master.

![](_page_36_Picture_134.jpeg)

![](_page_37_Picture_84.jpeg)

### <span id="page-38-0"></span>**5.9.13. Serial Communication**

The serial functionality is used to transfer serial data from one point on a wireless link to another.

The connection can be set up as a point-to-point link or a point-to-multipoint link.

A message sent from a master to a Bolt Serial is forwarded to all the connected slaves.

The slave response sent to the Bolt Serial is forwarded to the master but not to the other slaves.

Example 6. Point-to-multipoint link

![](_page_38_Figure_8.jpeg)

Message sent from Master and response sent from Slaves

## <span id="page-39-0"></span>**5.9.14. System Settings**

**NOTE**

![](_page_39_Picture_3.jpeg)

Setting a secure password for the unit is strongly recommended.

![](_page_39_Picture_109.jpeg)

Figure 20. System Settings page

#### **Device Info**

![](_page_39_Picture_110.jpeg)

#### **Settings Backup**

![](_page_39_Picture_111.jpeg)

### **General Configuration**

![](_page_39_Picture_112.jpeg)

# <span id="page-40-0"></span>**6. Use Cases**

## **6.1. Bolt Serial Point-to-Point Installation**

![](_page_40_Figure_4.jpeg)

Serial cable replacement is enabled by using two pieces of Bolt Serial which creates a wireless bridge for the Serial communication.

Figure 21. Bolt Serial Point-to-Point Installation

## <span id="page-41-0"></span>**6.2. Set Up Wireless Infrastructure**

Connect two or more Bolt Serial units via WLAN or Bluetooth using Easy Config.

### **Procedure**

#### **Connecting the Devices**

![](_page_41_Figure_6.jpeg)

Figure 22. Serial bridge

- 1. Connect Client 1 to a Slave serial device. See also Connect to LAN, Serial and Power.
- 2. Connect Access Point 2 to the Master device.
- 3. Connect Access Point 2 to your PC, with an Ethernet cable.
- 4. Connect Access Point 2 to power.

### **Activate Easy Config**

- 1. Navigate to the web interface of Access Point 2. The default address to Access Point unit 2 is 192.168.0.99.
- 2. Activate one of the following Easy Config Modes:

![](_page_41_Picture_106.jpeg)

Figure 23. Easy Config modes menu

- Easy Config Mode 1 for Bluetooth PANU-PANU. Used for setting up point-to-point communication.
- Easy Config Mode 5 for WLAN.
- Easy Config Mode 6 for Bluetooth.
- 3. Connect Client 1 to power.
- 4. Automatic configuration of the units starts:
	- Client 1 starts up in Easy Config Mode 4 and is open for automatic configuration during 120 seconds.
	- Access Point 2 will discover and configure Client 1 as a Client and configure itself as an Access Point.
	- Client 1 will be assigned the first free IP address in the same Ethernet subnet as Access Point 2. The default address to Client 1 is 192.168.0.100.

#### **Troubleshooting if no connection is established during Easy Config Mode**

- Ensure that Client 1 is disconnected from Ethernet.
- Disconnect Client 1 from power and repeat the steps to activate Easy Config.

#### **Add Additional Bolt Serial Clients**

Option when using Easy Config Mode 1: Continue with the configuration, see [Serial Configuration \(page 40\).](#page-43-0)

Option when using Easy Config Mode 5 or 6: You can add up to 6 additional Bolt Serial Clients to the serial bridge.

To add additional Clients:

![](_page_42_Figure_14.jpeg)

Figure 24. Serial bridge

- 1. Connect the Client to a serial device.
- 2. Automatic configuration of the Client starts. The Client will be assigned the next free IP address in the current Ethernet subnet.
- 3. To add more Clients, repeat step 1 and 2.

#### <span id="page-43-0"></span>**Serial Configuration**

![](_page_43_Picture_76.jpeg)

Figure 25. Serial port settings example

- 1. From the PC connected to Access Point 2, navigate to the built-in web interface of each Bolt Serial Client.
- 2. Select the **Serial Settings** tab.
- 3. Configure the serial port settings, see [Set Up Serial Communication \(page 32\).](#page-35-0)

![](_page_43_Figure_8.jpeg)

## **6.3. Installing Multiple Bolt Serial Units**

Figure 26. Installing Multiple Bolt Serial

When installing more than one Bolt Serial in the network infrastructure, configure the unit connected to the:

- Master device as the Access Point (AP).
- Slave as a Client.

## <span id="page-44-0"></span>**6.4. Installing on a Modbus Network**

![](_page_44_Figure_3.jpeg)

Figure 27. Access Point on Modbus network

When installing on a Modbus network, configure the Bolt Serial connected to the:

- Master device as the Wireless Access point (AP).
- Slave as a Wireless Client.

Modbus Optimization:

• In the Bolt Serial Access Point built-in web interface **Serial Settings** page, select the **Modbus Optimization** checkbox.

## <span id="page-45-0"></span>**6.5. Installing Using the Modbus TCP to RTU Gateway Function**

The gateway function is transparent. When a command is sent on Modbus TCP it is translated to Modbus RTU. The response is translated back to Modbus TCP and delivered to the Modbus TCP Client.

It is possible to connect Bolt Serial to a pre-existing wireless infrastructure, such as the wireless network in a production facility.

![](_page_45_Figure_5.jpeg)

Figure 28. Serial bridge, Modbus RTU to RTU Gateway function

#### **Bolt Serial Access Point Unit**

• Configure **Bolt Serial A**, with IP address 192.168.0.99, connected to the Modbus TCP Client as the Access Point (AP) or Network Access Point (NAP).

#### **Connect the Modbus RTU Slaves**

The Modbus RTU Slaves are all Modbus Servers.

- One of the Modbus RTU Slaves is connected to **Bolt Serial B** with IP address 192.168.0.100.
- The other Modbus RTU Slaves are connected to **Bolt Serial C** with IP address 192.168.0.101.

#### **Modbus TCP Client Configuration**

Configure the **Modbus TCP Client** to access the correct Modbus Slave:

- **Slave ID 1** connected to **Bolt Serial B**: IP address 192.168.0.100 and unit identifier 1.
- **Slave ID 1** connected to **Bolt Serial C**: IP address 192.168.0.101 and unit identifier 1.
- **Slave ID 2** connected to **Bolt Serial C**: IP address 192.168.0.101 and unit identifier 2.

![](_page_46_Figure_2.jpeg)

## <span id="page-46-0"></span>**6.6. Bolt Serial TCP/IP Socket Protocol Description**

Figure 29. Bridge data to the Bolt Serial port

The Bolt Serial may communicate with raw TCP/IP traffic and bridge the data to RS232, RS422 or RS485 on the serial port.

The Bolt Serial act as one of the endpoints in the TCP/IP communication. The other endpoint can be a PC program, tablet or phone application, PLC, controller or similar.

Using a virtual COM port (VCP) driver is also supported. Use a COM port redirector software that supports raw TCP/IP to enable wireless access to the devices over the network.

#### **Set up TCP/IP communication**

- 1. Establish IP connectivity between the devices using either WLAN or Bluetooth (PAN profile).
- 2. Do one of the following:
	- Open a TCP/IP socket towards the Bolt Serial. Use the configured TCP port number (default 5005). Up to 7 active sockets are supported simultaneously.
	- Configure the Bolt Serial as a TCP Client to connect to a specific IP.

#### **Result**

- Serial payload data can now be sent as is via the TCP socket to the Bolt Serial and transparently forwarded to the serial port.
- Incoming data from the serial port is forwarded transparently to all open TCP sockets.

# <span id="page-47-0"></span>**7. Verify Operation**

## **7.1. Network Connection Status**

The **System Overview** page shows current settings and network connection status.

![](_page_47_Figure_5.jpeg)

Figure 30. System Overview page example

# <span id="page-48-0"></span>**8. Maintenance**

## **8.1. Firmware Update**

## **Before You Begin**

**NOTE**

![](_page_48_Picture_5.jpeg)

The configuration settings are not affected when updating firmware.

#### **Download the Firmware Update File**

- 1. Download the firmware update file from [www.anybus.com/support.](https://www.anybus.com/technical-support/support-home)
- 2. Connect Bolt Serial to your computer, refer to Connecting to PC and Power.

### **Procedure**

Update the Bolt Serial firmware.

![](_page_48_Picture_101.jpeg)

Figure 31. Firmware Update, Choose file

- 1. Click **Choose File**.
- 2. In the **Open** dialog box, browse to and select the firmware update file and click **Open**.
- 3. To start the file transfer, click **Send**.

![](_page_48_Picture_17.jpeg)

### **NOTE**

Do not refresh or leave the Firmware Update page until the process has finished.

#### **Firmware update progress**

![](_page_49_Picture_62.jpeg)

Figure 32. Firmware Update, Transferring file

- The progress bar, Transferring file, indicates the progress of the file transfer. Status messages show the progress of the firmware update stages.
- When the file transfer is finished, the progress bar turns green.

#### **Reboot**

![](_page_49_Picture_63.jpeg)

Figure 33. Firmware Update, Waiting for reboot

- When the firmware update is finished, Bolt Serial automatically reboots for the updates to take effect. The progress bar, Waiting for reboot, indicates the progress.
- When the reboot is complete, the web browser automatically redirects to the **System Overview** page.

## <span id="page-50-0"></span>**8.2. Settings Backup**

## **8.2.1. Create Settings Backup File**

![](_page_50_Picture_93.jpeg)

![](_page_50_Figure_5.jpeg)

#### **Create Settings Backup**

• To save the current configuration in a backup file, click **Generate**. A backup file is automatically downloaded and saved in the Downloads folder on your PC.

## **8.2.2. Restore Settings From Backup File**

![](_page_50_Picture_9.jpeg)

#### **IMPORTANT**

When you restore settings from a backup file, all the current settings are overwritten by the settings loaded from the backup file.

![](_page_50_Picture_94.jpeg)

Figure 35. Restore Settings from a backup file

### **Restore settings from a backup file**

- 1. Click **Choose** file.
- 2. Browse to and select your backup file.
- 3. Click **Load**.

The Bolt Serial reboot automatically, for the settings loaded from the backup file to take effect.

# <span id="page-51-0"></span>**9. Troubleshooting**

## **9.1. Reset Button**

![](_page_51_Figure_4.jpeg)

Figure 36. Reset button

The **Reset** button is located on the bottom of the Bolt Serial.

## <span id="page-52-0"></span>**9.2. Recovery Mode**

If the built-in web interface cannot be accessed, the unit can be reset by starting in Recovery Mode and reinstalling the firmware.

## **Before You Begin**

![](_page_52_Picture_5.jpeg)

#### **IMPORTANT**

Use Recovery Mode only when the unit is unresponsive and the built-in web interface cannot be accessed. Firmware updates should normally be carried out through the built-in web interface.

### **Procedure**

### **To enter Recovery Mode**

1. Press and hold **MODE** button during startup.

![](_page_52_Figure_11.jpeg)

Figure 37. RESET button

2. Bolt Serial enters Recovery Mode.

## **To Reinstall the Firmware**

- 1. To reinstalling the firmware, you need Anybus Firmware Manager II. Download Anybus Firmware Manager II from [www.anybus.com/support.](https://www.anybus.com/technical-support/support-home)
- 2. Install Anybus Firmware Manager II on your PC.
- 3. Launch Anybus Firmware Manager II and follow the instructions to reinstall the firmware.

## <span id="page-53-0"></span>**9.3. Reset to Factory Default**

![](_page_53_Picture_3.jpeg)

**IMPORTANT**

If there is no Ethernet connection available after a factory reset, the Bolt Serial starts in the default Easy Config Mode 4.

Any one of these actions will restore the unit to factory default settings.

### **Reset Using the RESET Button**

![](_page_53_Figure_8.jpeg)

Press and hold **RESET** for >10 seconds and then release it.

## **Reset Via the Built-In Web Interface**

![](_page_53_Picture_80.jpeg)

Launch the built-in web interface > On the **System Settings** page, click **Factory Restore**.

### **Reset Using Easy Config**

To reset Bolt Serial to factory default, execute Easy Config Mode 2.

See [Activate an Easy Config Mode in the Built-In Web Interface \(page 17\)](#page-20-0).

## **Reset Using AT Command**

To reset Bolt Serial to factory default, issue the AT command **AT&F** and then restart the unit.

See [Configuration with AT Commands \(page 18\).](#page-21-0)

### **Reset Using Digital Input**

To reset Bolt Serial to factory default, apply voltage to the digital input for >10 seconds.

See [Connector \(page 7\)](#page-10-0).

# <span id="page-55-0"></span>**10. Technical Data**

For complete technical specifications and regulatory compliance information, please visit [www.anybus.com/support.](https://www.anybus.com/technical-support/support-home)

# **10.1. Technical Specifications**

![](_page_55_Picture_215.jpeg)

![](_page_56_Picture_51.jpeg)

# <span id="page-57-0"></span>**11. Reference Guides**

## **11.1. RS232/RS485 Electrical Connection**

![](_page_57_Picture_4.jpeg)

## **NOTE**

A and B marking differs between different devices, in this product A is TX-/RX- or D- and B is TX+/RX+ or D+.

## **RS232 Typical Connection**

![](_page_57_Figure_8.jpeg)

Figure 38. RS232 Typical Connection

## **RS485 Typical Connection**

**NOTE** The resistors on the Bolt Serial side are termination resistors which form an active termination of the RS485 line.

![](_page_57_Figure_12.jpeg)

Figure 39. RS485 Typical Connection

## <span id="page-58-0"></span>**11.2. Wireless Technology Basics**

Wireless technology is based on the propagation and reception of electromagnetic waves. These waves respond in different ways in terms of propagation, dispersion, diffraction and reflection depending on their frequency and the medium in which they are travelling.

To enable communication there should optimally be an unobstructed line of sight between the antennas of the devices. However, the so called Fresnel Zones should also be kept clear from obstacles, as radio waves reflected from objects within these zones may reach the receiver out of phase, reducing the strength of the original signal (also known as phase cancelling).

Fresnel zones can be thought of as ellipsoid three-dimensional shapes between two wireless devices. The size and shape of the zones depend on the distance between the devices and on the signal wave length. As a rule of thumb, at least 60 % of the first (innermost) Fresnel zone must be free of obstacles to maintain good reception.

![](_page_58_Figure_6.jpeg)

Figure 40. Fresnel zones

![](_page_58_Picture_126.jpeg)

The wireless signal may be adequate even if there are obstacles within the Fresnel zones, as it always depends on the number and size of the obstacles and where they are located. This is especially true indoors, where reflections on metal objects may actually help the propagation of radio waves. To reduce interference and phase cancelling, the transmission power of the unit may in some cases have to be reduced to limit the range.

It is therefore recommended to use a wireless signal analysis tool for determining the optimal placement and configuration of a wireless device.

## <span id="page-59-0"></span>**11.3. Radio Antenna Patterns**

This section presents information about the radio antenna patterns for the Anybus Wireless Bolt.

The diagram scale shows relative RSSI values, where the outer ring represents maximum radio power and is labelled 0 dB.

The inner rings represent the increasing attenuation in dB measured in different angles around the Bolt, while maintaining the same distance.

## **Azimuth (Horizontal) View**

This diagram shows the horizontal antenna pattern when looking at the Bolt from above, i.e. looking at the top logo from above.

![](_page_59_Figure_8.jpeg)

Figure 41. Bolt top view

**NOTE**

#### **Diagram Analysis**

![](_page_59_Picture_11.jpeg)

Limited gain for 5 GHz between 105° to 190°.

The diagram displays an omnidirectional antenna gain regarding 2.4 GHz (blue line) which is used for Bluetooth and Wireless LAN 2.4 GHz.

It also shows that Wireless LAN 5 GHz (orange line) has a limited antenna gain in the approximate directions 105° to 190°, i.e. the 5 GHz range will be limited in this direction.

![](_page_60_Figure_2.jpeg)

Figure 42. Antenna pattern Horizontal

#### **Vertical Views**

These diagrams show the antenna pattern when looking at the Bolt from the side in two different rotations, 0° and 90°.

The Bolt is mounted in a metal cabinet illustrated by the yellow box below the Bolt.

![](_page_60_Figure_7.jpeg)

Figure 43. Antenna pattern, Boltrotation 0° and 90°

#### **Diagram Analysis**

The vertical antenna gain is fairly omnidirectional for both frequencies.

It is also clear to see that the metal cabinet where the Bolt is mounted will increase the gain "upwards" in reference to the surface where the Bolt is mounted. Thus the gain "downwards" is limited as expected.

![](_page_61_Figure_2.jpeg)

Figure 44. Front View – Vertical 0°

![](_page_61_Figure_4.jpeg)

Figure 45. Side View – Vertical 90°

### **Throughput Diagram**

This diagram shows how data throughput decreases when distance increases.

The huge difference between using a back shield to focus the radio energy, and not using a back shield. Using a back shield can greatly increase radio coverage if used correctly.

The diagram covers both the Anybus Wireless Bolt and the Anybus Wireless Bridge when using Wi-Fi (WLAN) 2.4 GHz.

![](_page_62_Figure_2.jpeg)

Figure 46.

This page is intentionally left blank.